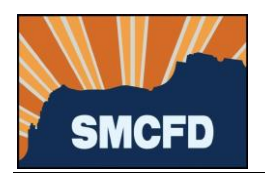

- 1. Log into your account at MyGovernmentOnline. If you don't yet have an account, see **Create an Account**.
	- $\approx$  My  $Pear$   $\mathbf{x}$   $\rightarrow$ **O** The Pipeline - Home **@** Beetive Administra.. @ Parcel Search - Pina.. <mark>@</mark> COAJ 05 V 西区 MyGovernment**Online** MY ACCOUNT HELP CONTACT PARTNERSHIP What Can We Help You Do Today?
- 2. Under Permits & Licensing, select Apply Online

3. Complete the next screen as shown below. Fields marked with a red asterisk are required.

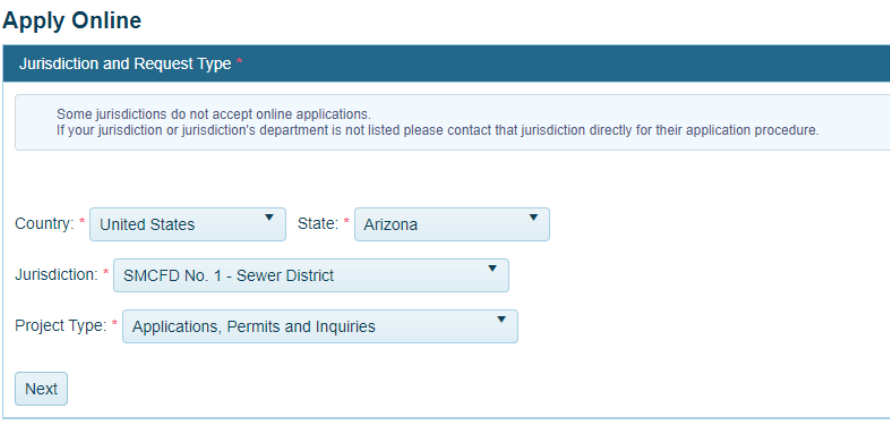

a. Then click Next.

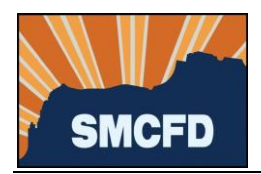

4. Select Get Started on a New Application

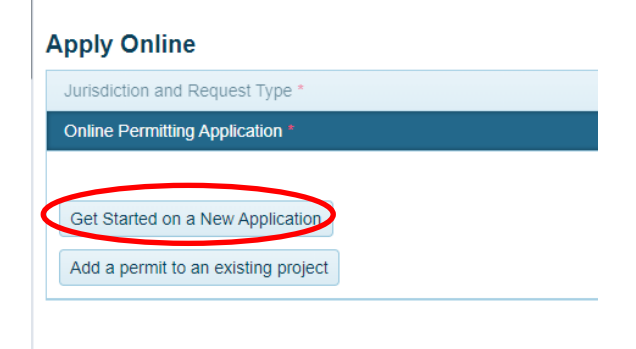

5. Select the appropriate permit type:

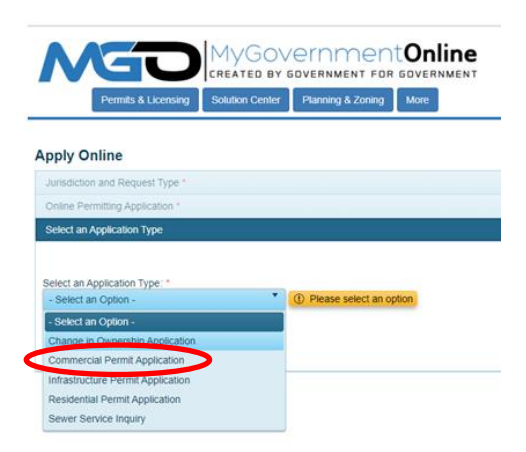

6. Review the District's Service Agreement by clicking on the document image below.

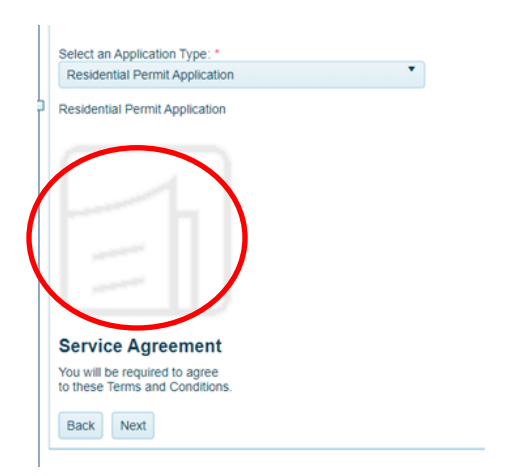

- a. Press the Esc key on your keyboard to close the Service Agreement.
- b. Then click Next.

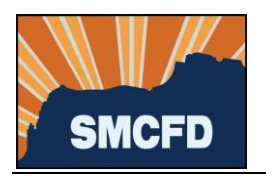

7. Provide the address of your property. If no address has been assigned, provide the nearest cross streets.

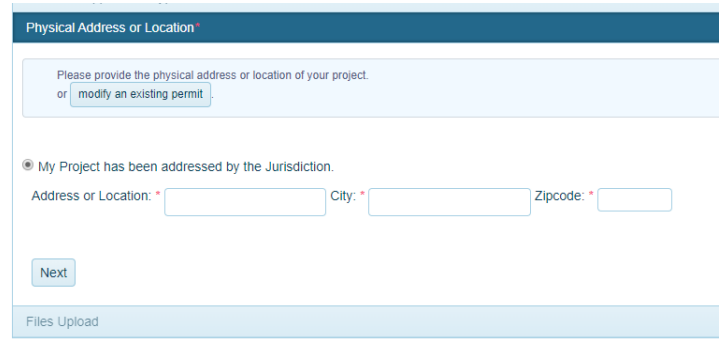

- a. Then click Next.
- 8. Provide contact information for the Property Owner in the next section. *If there is a preferred means of communication, select the Notify box to the right of that selection. If there is no preference, leave the Notify boxes blank.*

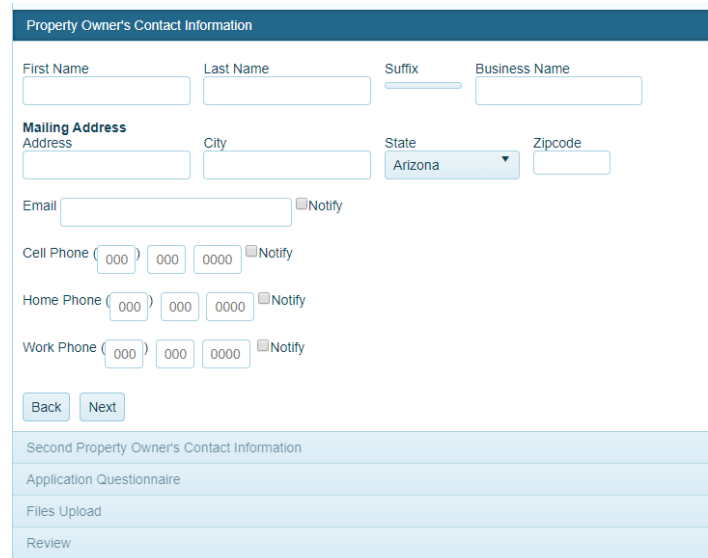

- a. Then click Next.
- 9. If available, please provide contact information for the following:
	- a. Applicant, if you are not the Property Owner;
	- b. Developer of the project or property;
	- c. Contractor who will be responsible for the sewer connection;
	- d. Tenant who will ultimately occupy the property;
	- e. Second Property Owner, if there is another party who has ownership interest in this property;
	- f. Then click Next.

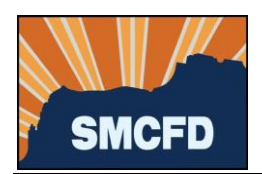

10. Complete the Application Questionnaire.

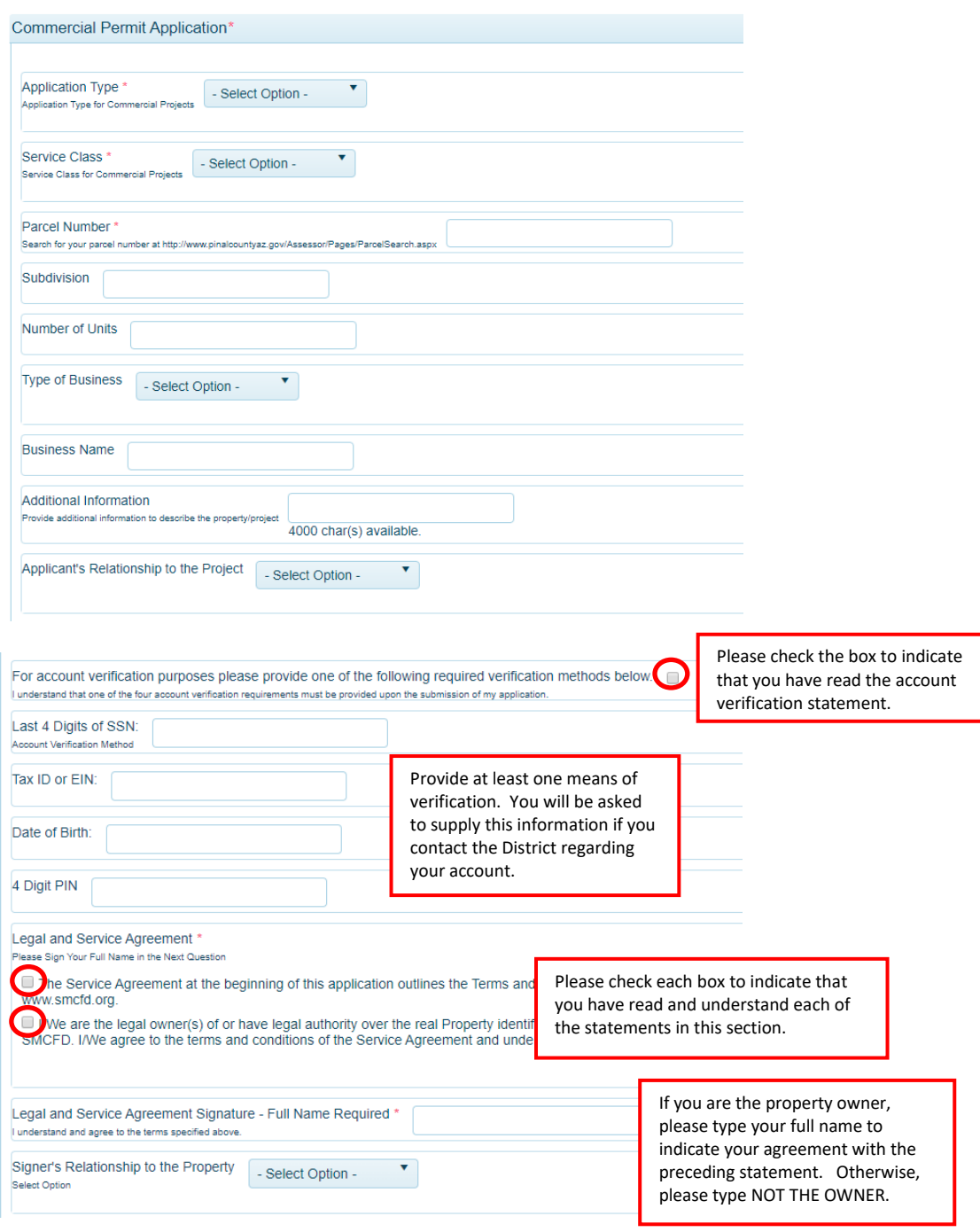

- a. Then click Next.
- 11. Upload project plans, construction drawings and any other files to support your application, such as the property deed.
	- a. Then click Next.

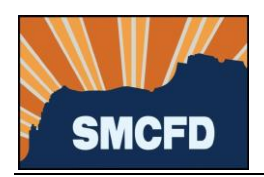

12. Submit your Application.

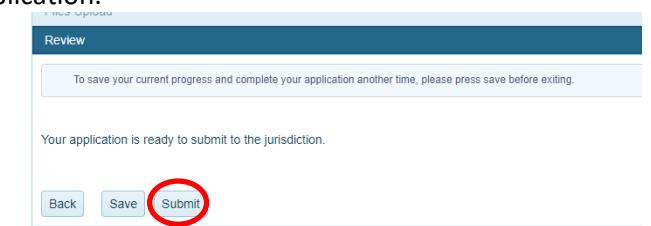

Please allow 3 business days for a response from the District.